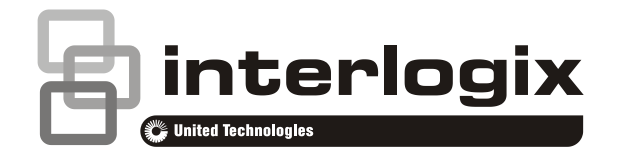

# Advisor Advanced ATSx000A Användaranvisning

P/N 1069799 (SV) • REV G • ISS 05APR18

**Copyright** © 2018 UTC Fire & Security Americas Corporation, Inc. Med ensamrätt. **Varumärken och patent** Interlogix, Advisor Advanced ATSx000A namn och logotyp är varumärken som ägs av UTC Fire & Security. Andra varumärken som används i det här dokumentet kan vara varumärken eller registrerade varumärken tillhörande tillverkaren eller återförsäljaren av respektive produkt. **Tillverkare** UTC Fire & Security Americas Corporation, Inc. 3211 Progress Drive, Lincolnton, NC, 28092, USA Auktoriserat tillverkningsombud inom EU: UTC Fire & Security B.V. Kelvinstraat 7, 6003 DH Weert, Nederländerna **Produktvarningar och friskrivningar** DESSA PRODUKTER ÄR AVSEDDA FÖR FÖRSÄLJNING TILL OCH INSTALLATION AV BEHÖRIG PERSONAL. UTC FIRE & SECURITY KAN INTE GARANTERA ATT EN PERSON ELLER JURIDISK PERSON SOM KÖPER DESS PRODUKTER, INKLUSIVE "KVALIFICERAD FÖRSÄLJARE" ELLER "ÅTERFÖRSÄLJARE", ÄR ORDENTLIGT UTBILDAD ELLER HAR ERFARENHET AV ATT INSTALLERA BRAND- OCH SÄKERHETSRELATERADE PRODUKTER. För mer information om garantifriskrivningar och produktsäkerhet, se https://firesecurityproducts.com/policy/product-warning/ eller skanna QR-koden. **Version** Detta dokument gäller för följande firmwareversioner av Advisor Advanced ATSx000A(-IP): V028.028.145 **Certifiering Viktigt!** Denna produkt har inte designats enligt normerna EN 50134 och EN 54. **EU-direktiv** UTC Fire & Security meddelar harmed att denna product överinstämmer med med tillämpliga krav och bestämmelser för Directive 2014/30/EU och/eller 2014/35/EU. För mer information, besök www.utcfireandsecurity.com eller www.interlogix.com. 2012/19/EU (WEEE): Produkter märkta med denna symbol får inte kastas i allmänna sophanteringssytem inom den europeiska unionen. För korrekt återvinning av utrustningen skall den returneras din lokala återförsäljare vid köp av liknande ny utrustning eller lämnas till en därför avsedd deponering. För mer information, se: www.utcfssecurityproducts.eu/recycle/ **Kontaktuppgifter** [www.utcfireandsecurity.com](http://www.utcfireandsecurity.com/) eller [www.interlogix.com](file:///D:/Work/ATS1000A_Advisor_Advanced/UG+MM/000000%20(SV)%20UG+MM/www.interlogix.com)

**Kundsupport** [www.utcfssecurityproducts.se](file:///D:/Work/ATS1000A_Advisor_Advanced/UG+MM/000000%20(SV)%20UG+MM/www.utcfssecurityproducts.se/)

# **Innehåll**

**[Viktig information iii](#page-4-0)** [Typsnittsmarkeringar iii](#page-4-1) [Viktig information iii](#page-4-2)

**[Manöverpaneler och läsare 1](#page-6-0)**

**[Använda PIN och/eller kort för att använda systemet 4](#page-9-0)**

**[Hot 5](#page-10-0)**

**[Dörrbehörighet 6](#page-11-0)**

**[Tillkoppla eller frånkoppla systemet 7](#page-12-0)** [När koppla till 7](#page-12-1) [När deltillkoppla 7](#page-12-2) [Koppla från 7](#page-12-3) [Tidsgränsen för att lämna fastigheten efter tillkoppling 7](#page-12-4) [Tidsgränsen för frånkoppling 8](#page-13-0) [Frånkoppla under pågående larm 8](#page-13-1) [När du inte kan till-](#page-13-2) eller frånkoppla 8 [Tillkoppla områden via LCD-manöverpanel 10](#page-15-0) [Deltillkoppla områden via LCD-manöverpanel 11](#page-16-0) [Frånkoppla områden via LCD-manöverpanel 11](#page-16-1) [Tillkoppla områden via manöverpanel utan LCD 12](#page-17-0) [Frånkoppla områden via manöverpanel utan LCD 12](#page-17-1) [AutoTill 12](#page-17-2) [Områden som visas under till-/frånkoppling 13](#page-18-0)

**[Åtgärder när larmet går 15](#page-20-0)**

Vad händer [när larmet går 15](#page-20-1) [Vem ska kontaktas när larmet går? 15](#page-20-2) [Visa ett larm 16](#page-21-0) [Återställa ett larm 16](#page-21-1) [Bekräfta larmet 16](#page-21-2) [Utföra ett gångtest 16](#page-21-3) [Problem som kan uppstå 17](#page-22-0)

**[Advisor Advanced meny 18](#page-23-0)**

[Så här är avsnitten för menyalternativ ordnade i den här](#page-23-1)  [manualen 18](#page-23-1) [Tillgängligt alternativ 18](#page-23-2) [Öppna meny 19](#page-24-0)

**[Sektionsalternativ 20](#page-25-0)**

**[Inhibiera/återinkoppla sektioner 21](#page-26-0)**

**[Shunta sektioner 22](#page-27-0)**

**[Centralstatus 23](#page-28-0)**

**[PIN 24](#page-29-0)**

**[SMS och röstrapportering 25](#page-30-0)**

**[Service 26](#page-31-0)**

**[Vanliga knappsekvenser 27](#page-32-0)** [Vanliga knappsekvenser för LCD-manöverpanel 27](#page-32-1) [Vanliga tangentsekvenser för manöverpanel utan LCD 28](#page-33-0) [Funktionsknappar 29](#page-34-0)

# <span id="page-4-0"></span>**Viktig information**

Det här dokumentet innehåller en översikt över produkten och detaljerade anvisningar som beskriver hur du använder Advisor Advanced-systemet. För att kunna använda den här dokumentationen effektivt bör du ha grundläggande kunskaper om larmsystem.

Läs dessa anvisningar och all tillhörande dokumentation innan du använder den här produkten.

# <span id="page-4-1"></span>**Typsnittsmarkeringar**

I den här manualen används vissa beteckningar och typografiska konventioner som hjälper dig att identifiera viktig information.

| Objekt     | <b>Beskrivning</b>                                                                                                    |
|------------|----------------------------------------------------------------------------------------------------|
| Tangenter  | Stor begynnelsebokstav, t.ex. "tryck Enter".                                                                                                    |
| <b>Obs</b> | Beteckningar gör dig uppmärksam på information som kan spara dig tid och möda.                                                                        |
| Försiktigt | Försiktighetsbeteckningar identifierar förhållanden eller förfaranden som kan<br>resultera i skador på utrustningen eller annan egendom.              |
| □          | Markeringsrutor låter dig ange om ett visst alternativ ska vara tillgängligt eller inte.<br>Huvud kan ge information om de tillgängliga alternativen. |

**Tabell 1: Beteckningar och typsnittsmarkeringar**

# <span id="page-4-2"></span>**Viktig information**

Denna manual innehåller information för alla Advisor Advanced-kontrollpaneler i olika utföranden. "Advisor Advanced-kontrollpanel" hänvisar till alla versioner av Advisor Advanced- eller Advisor Advanced-IP-kontrollpaneler, om inget annat anges.

| <b>Modell</b>  | Hölje  | Mått (mm)           | Vikt (kg) |  |
|----------------|--------|---------------------|-----------|--|
| ATS1000A-SM    | Metall | SM, 250 x 250 x 86  | 2.8       |  |
| ATS1000A-MM    | Metall | MM, 315 x 388 x 85  | 5.2       |  |
| ATS1000A-IP-MM | Metall | MM, 315 x 388 x 85  | 5.2       |  |
| ATS1000A-LP    | Plast  | LP, 257 x 400 x 112 | 2.6       |  |
| ATS1000A-IP-LP | Plast  | LP, 257 x 400 x 112 | 2.6       |  |
| ATS2000A-MM    | Metall | MM, 315 x 388 x 85  | 5.2       |  |
| ATS2000A-IP-MM | Metall | MM, 315 x 388 x 85  | 5.2       |  |

**Tabell 2: Lista över centralversioner för ATSx000A(-IP)**

#### **Obs**

- Ev. är inte alla versioner tillgängliga.
- Vikt exklusive batterier.

# <span id="page-6-0"></span>**Manöverpaneler och läsare**

#### **Figure 1: ATS111xA manöverpanel Bild 2: ATS1135 manöverpanel**

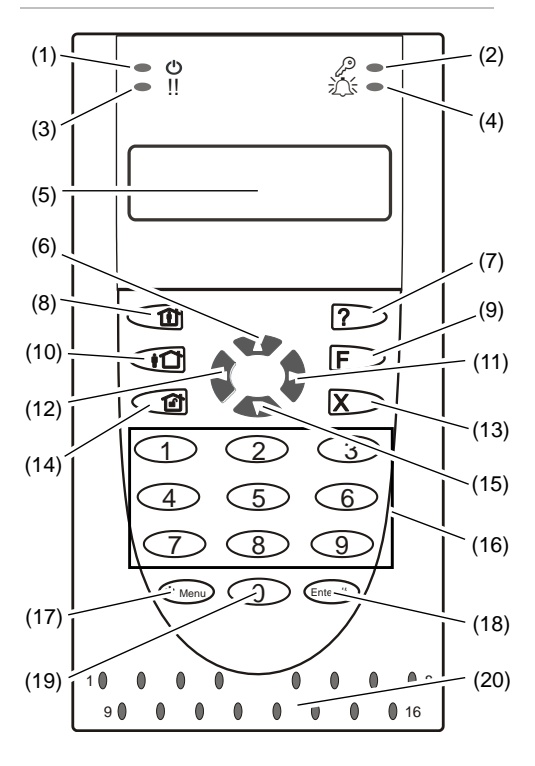

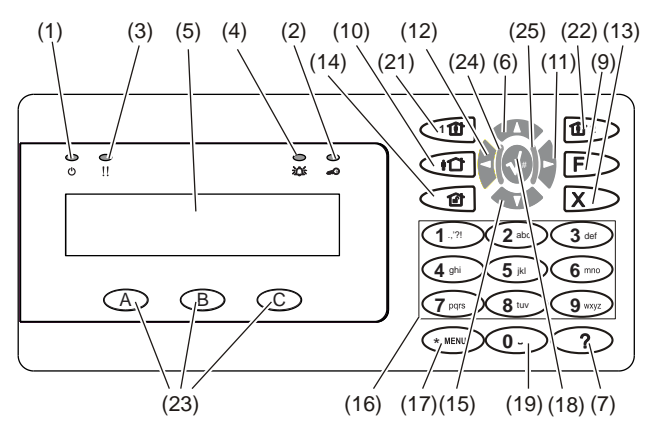

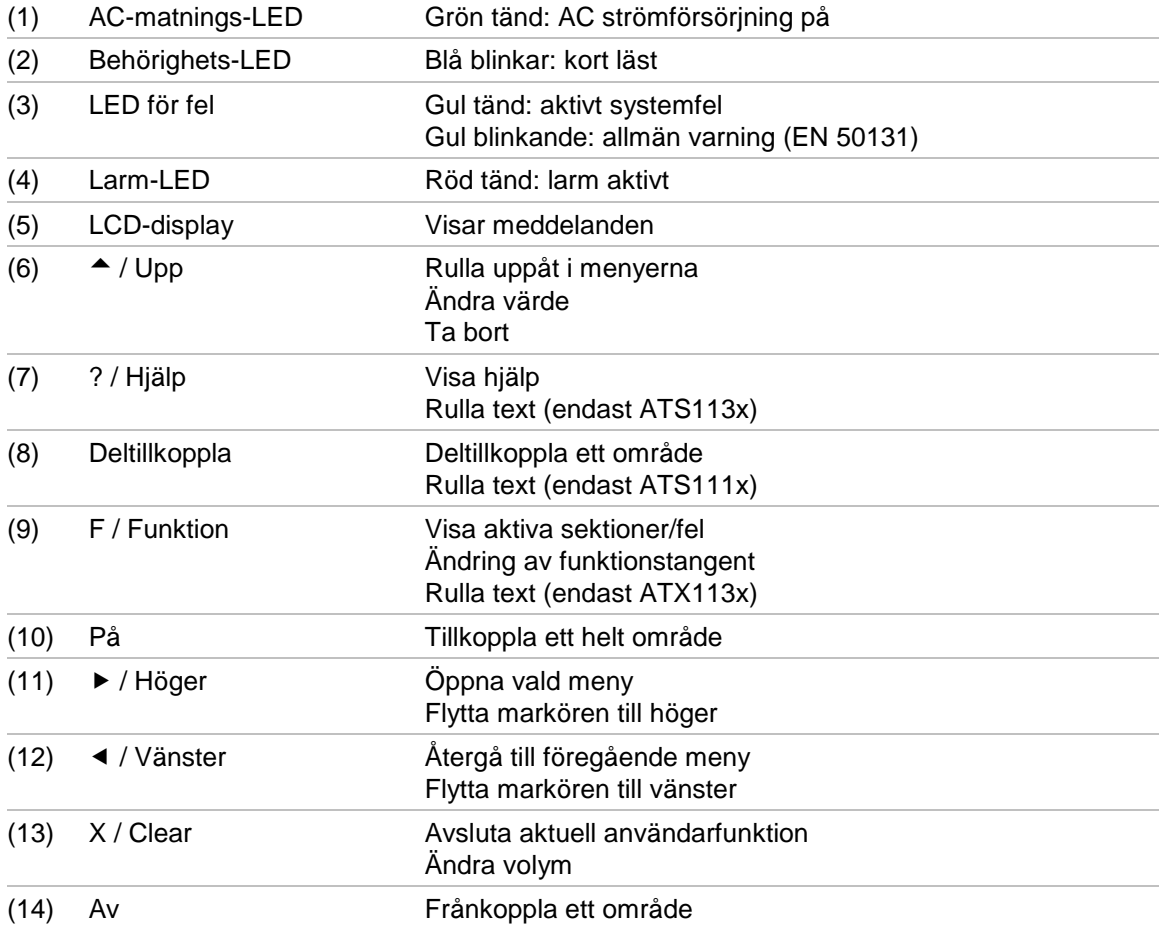

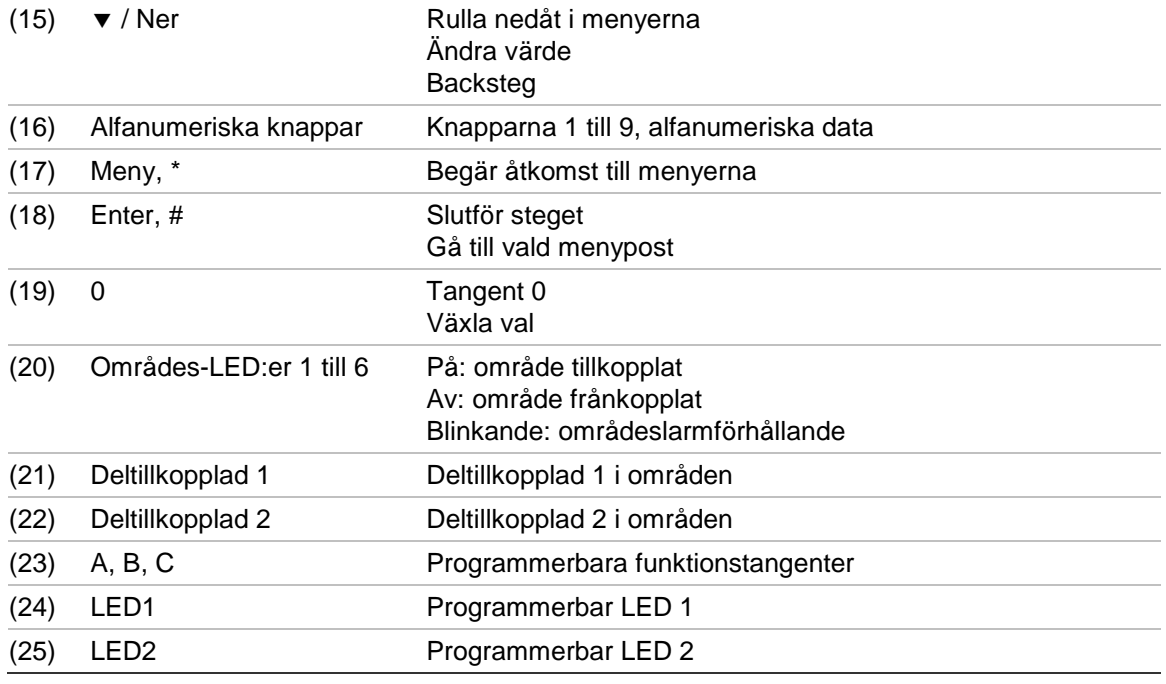

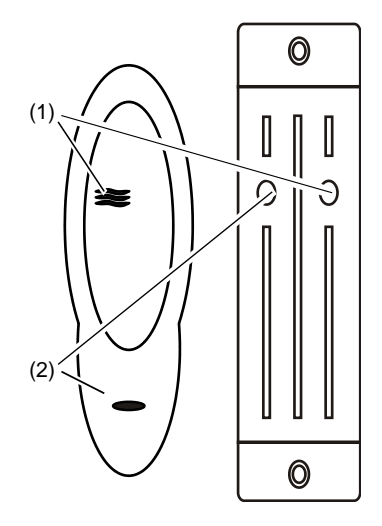

**Bild 5: ATS1151/ATS1156-läsare**

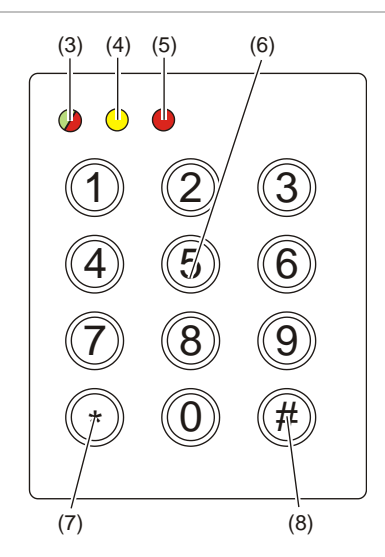

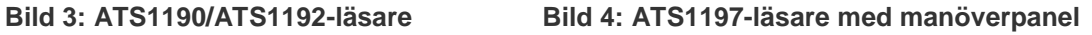

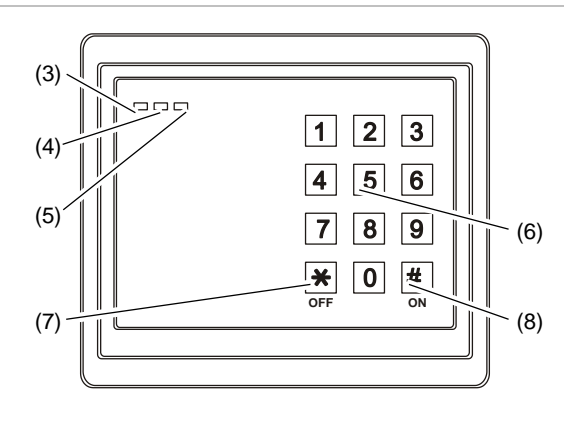

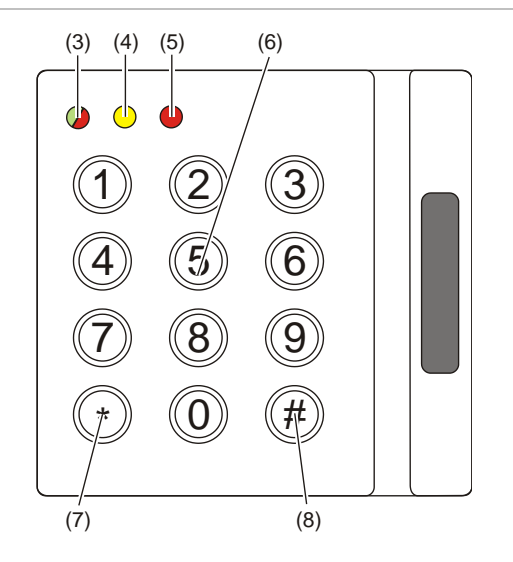

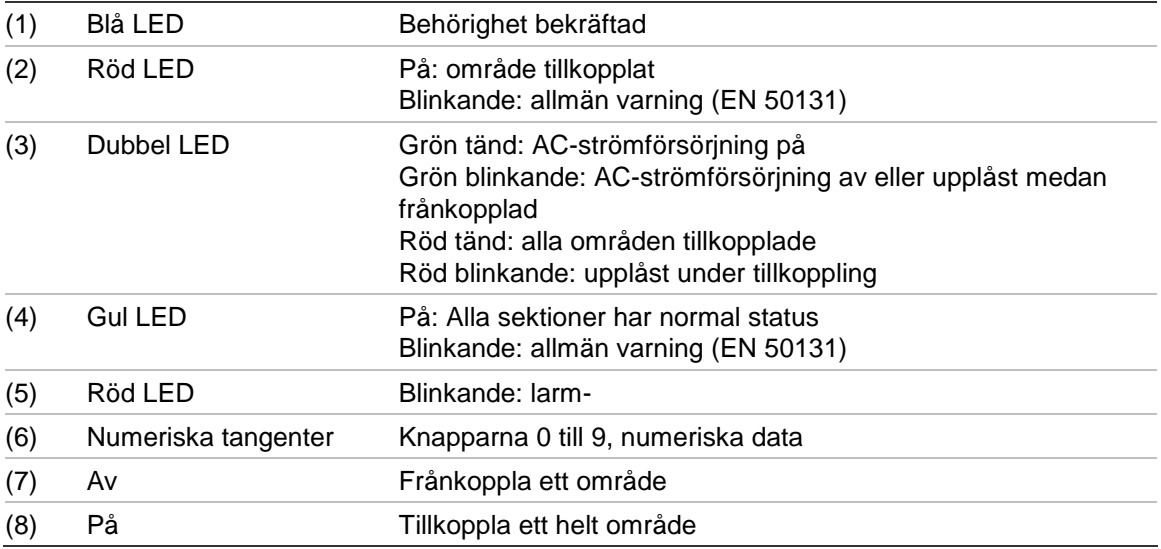

# <span id="page-9-0"></span>**Använda PIN och/eller kort för att använda systemet**

Du behöver en PIN och/eller ett kort för att använda Advisor Advanced-systemet. En PIN är ett unikt nummer som består av 4 till 10 siffror.

Administratören för säkerhetssystemet har lagt in ditt användarkonto med ett PIN och/eller kortinformation. Du har även tilldelats alternativ som tillåter dig utföra vissa uppgifter, t.ex. tillkoppla eller frånkoppla systemet. Du har endast åtkomst till de menyalternativ som aktiverats för ditt användarkonto. När du försöker komma åt ett alternativ som du inte har behörighet till kan du få följande felmeddelande:

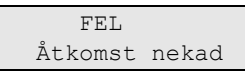

Om du öppnar menyn och inte trycker på någon tangent på tre minuter, stänger system time out-funktionen ner menyn automatiskt. Det hör till god praxis att använda knappen X / Clear istället för att utnyttja time out-funktionen. Om någon annan använder menyn innan den stängts ned, loggas alternativet som används på ditt användarkonto.

# <span id="page-10-0"></span>**Hot**

Hotfunktionen aktiverar en tyst signal till säkerhetspersonalen. Om du blir ombedd, under hot, att bryta systemsäkerheten (t.ex. tvingad att koppla från systemet), kan du med den här funktionen göra det samtidigt som du aktiverar systemet hotfunktion. Ditt Advisor Advanced system måste dock vara programmerat för att använda den här funktionen.

Du använder en hotsiffra tillsammans med din kod. Det finns tre sätt att mata in en hotkod.

| <b>Alternativ</b>           | <b>Beskrivning</b>                                                      | <b>Exempel</b>                                                                                                    | <b>Tillgänglig</b> |
|-----------------------------|-------------------------------------------------------------------------|----------------------------------------------------------------------------------------------------|--------------------|
| Oka sista<br>siffran        | Hotkoden är din kod med<br>sista siffran i din kod ökad<br>med en $(1)$ | Exempel: $kod = 1234$ , hotkod = 1235.<br>Om den sista siffran i din kod är 9 så<br>blir hotsiffran 0.<br>Exempel: $kod = 2349$ , hotkod = 2340. |                    |
| Lägg till sista<br>siffran  | Hotkoden är en kod med<br>en extra siffra, "5", på<br>slutet            | Exempel: $kod = 1234$ , hotkod = 12345                                                                                                    |                    |
| Lägg till<br>första siffran | Hotkoden är en kod med<br>en extra siffra "5" i början                  | Exempel: $kod = 1234$ , hotkod = 51234                                                                                                    |                    |

**Tabell 3: Hotmetoder**

För att aktivera hot, ange en tillåten knappsekvens som beskrivet i ["Vanliga](#page-32-0)  [knappsekvenser" på sidan 27.](#page-32-0)

För att återställa ett hotlarm, ange en giltig kod eller kort med kod.

#### **Obs**

- Om hot aktiverades under förhållanden som inte längre är aktuella (ett falskt larm), och det har återställts, måste du kontakta din larmcentral för att försäkra att de inte vidtar ytterligare åtgärder.
- När du använder din kod med hotsiffran, aktiveras fortfarande alternativen som konfigurerats för din användargrupp.

# <span id="page-11-0"></span>**Dörrbehörighet**

Det är möjligt att få behörighet till en viss dörr via manöverpanelen eller en läsare som tilldelats dörren, om den programmerats.

Ange en tillåten knappsekvens som beskrivet i ["Vanliga knappsekvenser" på](#page-32-0)  [sidan 27.](#page-32-0)

# <span id="page-12-0"></span>**Tillkoppla eller frånkoppla systemet**

# <span id="page-12-1"></span>**När koppla till**

Säkerhetssystemet bör kopplas till om du är den sista personen som lämnar fastigheten (eller ditt område), t.ex. vid dagens slut. När den kopplats till utlöses ett larm när någon av säkerhetsanordningarna upptäcker ett intrång.

# <span id="page-12-2"></span>**När deltillkoppla**

Om du är kvar i fastigheten (eller ditt område) är det möjligt att göra en deltillkoppling. Du kan till exempel säkra ditt garage genom att använda deltillkoppling när du är kvar i huset. Larmcentralen kan meddelas, beroende på inställningarna i systemkonfigurationen. Kontakta din installatör för ytterligare information.

Du kan använda deltillkoppling för skalskydd, till exempel när du säkrar ditt hus på natten men stannar inomhus. Du kan röra dig inne i huset men om någon försöker komma in utan att koppla från utlöses ett larm. Ett meddelande kan skickas till larmcentralen, beroende på inställningarna i systemkonfigurationen. Kontakta din installatör för detaljer.

Beroende på manöverpanelens modell, kan du ombes välja en lämplig tillkoppling att deltillkoppla:

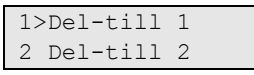

# <span id="page-12-3"></span>**Koppla från**

Om området du vill beträda är tillkopplat måste du först koppla från larmsystemet innan du kan gå in, annars utlöses ett larm. Beroende på systemkonfigurationen kan du se när ett område är tillkopplat genom att lysdioden på manöverpanelen är tänd. Om skärmsläckaren har aktiverats lyser endast huvudlysdioden. Systemstatusen visas efter att en giltig kod har matats in.

I de flesta fall piper larmanordningen för att tala om att systemet måste kopplas från, annars utlöses ett larm.

# <span id="page-12-4"></span>**Tidsgränsen för att lämna fastigheten efter tillkoppling**

När du har kopplat till systemet måste du lämna fastigheten (eller området) inom en förinställd tid ("utpasseringstid"), annars utlöser du larmet. Systemansvarig måste informera alla om tidsgränsen.

Vanligen hör du att larmanordningen piper under den tillåtna tiden för utpassering.

Se till så att du vet vilken väg du ska ta när du lämnar fastigheten.

# <span id="page-13-0"></span>**Tidsgränsen för frånkoppling**

När systemet är tillkopplat måste du koppla från området inom en förinställd tid ("inpasseringstid"), annars utlöser du larmet. Systemansvarig måste informera alla om tidsgränsen.

Vanligen hör du att larmanordningen piper under den tillåtna tiden för frånkoppling.

**Obs:** Det går att programmera en utökad inpasseringstid. När huvudinpasseringstiden är slut, utökas inpasseringstimern med en programmerad tidsperiod och ett lokalt larm aktiveras. Se ["Lokalt larm" på sidan](#page-20-3)  [15](#page-20-3) för mer detaljer.

# <span id="page-13-1"></span>**Frånkoppla under pågående larm**

Om ett larm utlöses medan du kopplar från systemet återställs larmet. Du bör sedan ta reda på orsaken till larmet och se till att det inte händer igen. Se ["Åtgärder när larmet går"](#page-20-0) på sidan [på sidan 15.](#page-20-0)

Hur du kopplar från medan systemet larmar beskrivs i ["Återställa ett larm" på](#page-21-1)  [sidan 16.](#page-21-1)

### <span id="page-13-2"></span>**När du inte kan till- eller frånkoppla**

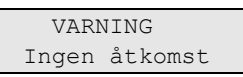

Du kanske inte har behörighet att till-/frånkoppla vissa områden i fastigheten eftersom:

- Din manöverpanel har programmerats att till-/frånkoppla endast vissa områden i fastigheten. Se till att använda rätt manöverpanel ifall det finns fler än en till fastigheten.
- Din kod och/eller ditt kort har programmerats att till-/frånkoppla endast vissa områden i fastigheten. Se till så att du vet vilka områden du har befogenhet att till-/frånkoppla.
- Ditt larmsystem kan ha mer än en manöverpanel. Om så är fallet har alla programmerats att till-/frånkoppla endast vissa områden i fastigheten. Se till så att du använder rätt manöverpanel för området du vill till-/frånkoppla.

#### <span id="page-13-3"></span>**Aktiva sektioner**

Du kan inte tillkoppla ett område om det har en öppen sektion, t.ex. magnetkontakterna i dörrar eller fönster. Så, se till att alla dörrar och fönster är ordentligt stängda innan du kopplar till.

Om en sektion är öppen när du försöker tillkoppla får du meddelandet:

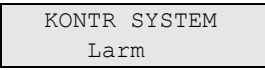

Listar alla aktiva sektioner:

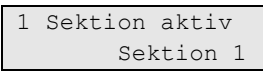

Nu är tillkoppling av områdena inte tillåten. Om de angivna sektionerna måste förbli öppna (t.ex. om du måste lämna ett fönster öppet), kan problemet lösas genom en av följande metoder:

- Avbryt tillkopplingen med knappen X / Clear. Logga in på menyn och förbikoppla sektionen om den ska fortsätta vara aktiv. Se ["Inhibiera/återinkoppla sektioner" på sidan 21](#page-26-0) för ytterligare information. När den aktiva sektionen förbikopplats, försök med tillkopplingsproceduren igen.
- Förbikoppla sektionen från tillkopplingsmenyn. Det här är endast tillåtet om du har de korrekta alternativen tillgängliga. Det här fungerar bara på sektioner som får förbikopplas. Tryck på Av för att förbikoppla.

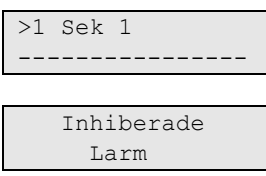

Om fler sektioner är aktiva kan det här steget upprepas.

• Använd tvångstillkoppling.

Du kan endast aktivera tvångstillkoppling om du har de korrekta alternativen tillgängliga. Systemkonfigurationen måste också inkludera det här alternativet. Tvångstillkoppling innebär automatisk förbikoppling av öppna sektioner och vissa fel. Villkoren för förbikoppling och öppning av objekt är konfigurerade i systemet. Systemansvarige måste informera användarna om när de får använda tvångstillkoppling.

För att aktivera tvångstillkoppling, tryck på På. Alla öppna sektioner och fel förbikopplas och en varning visas. Se ["Förbikopplade sektioner och fel"](#page-14-0) [nedan.](#page-14-0)

#### **Aktiva fel**

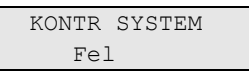

Du kan inte tillkoppla ett område om vissa systemfel föreligger. En lista över fel som förhindrar tillkoppling av systemet definieras av installatören. Det är möjligt att inaktivera dessa varningar tillfälligt på samma sätt som för aktiva sektioner (se ovan). Systemansvarige måste meddela användarna huruvida de har eller inte har behörighet att inaktivera fel på det här sättet.

#### <span id="page-14-0"></span>**Förbikopplade sektioner och fel**

Om det finns förbikopplade fel eller sektioner, måste informationen om dessa bekräftas.

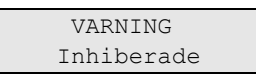

#### Alla förbikopplade sektioner och fel listas:

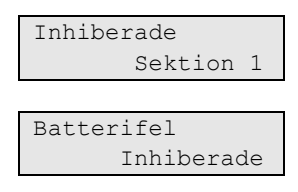

• Tryck på Enter för att bekräfta varningen. Därefter fortsätter tillkopplingsproceduren.

 $-$  eller  $-$ 

• Avbryt tillkopplingen med knappen X / Clear. När du har fastställt vilka sektioner som är aktiva, kontrollera dessa och lös problemet (t.ex. stäng dörren). Utför tillkopplingsproceduren igen.

**Obs:** Om du inte avbryter tillkopplingen efter att du löst problemet, fortsätter tillkopplingsproceduren automatiskt och du kan utlösa ett larm när du når utgången efter att du stängt sektionen.

Systemansvarige måste meddela användarna vilka manöverpaneler de kan använda, och vilka områden de kan till-/frånkoppla.

# <span id="page-15-0"></span>**Tillkoppla områden via LCD-manöverpanel**

#### **För att tillkoppla områden via LCD-manöverpanel:**

- 1. Ange en tillåten knappsekvens som beskrivet ["Vanliga knappsekvenser" på](#page-32-0)  [sidan 27.](#page-32-0)
- 2. Välj områden om du uppmanas att göra det. Se ["Områden som visas under](#page-18-0)  [till-/frånkoppling" på sidan 13](#page-18-0) för ytterligare information.

Om det finns förbikopplade eller isolerade sektioner i det valda området, visas de på displayen.

3. Om du vill fortsätta tillkopplingen, tryck på Enter. Annars trycker du på Rensa för att avbryta tillkopplingsprocessen.

Se ["Inhibiera/återinkoppla sektioner" på sidan 21](#page-26-0) för ytterligare information.

En utgångssignal hörs. Det kan vara en lång signal eller upprepade signaler.

4. Lämna fastigheten/området via den avsedda entrén/utgången.

Utgångssignalen stängs av.

När ett område är tillkopplat lyser dess lysdiod rött.

Efter en fördröjning aktiveras skärmsläckaren och lysdioderna släcks.

# <span id="page-16-0"></span>**Deltillkoppla områden via LCD-manöverpanel**

#### **För att deltillkoppla områden via LCD-manöverpanel:**

- 1. Ange en tillåten knappsekvens som beskrivet ["Vanliga knappsekvenser" på](#page-32-0)  [sidan 27.](#page-32-0)
- 2. Välj lämplig deltillkoppling om du uppmanas att göra det.
- 3. Välj områden om du uppmanas att göra det. Se ["Områden som visas under](#page-18-0)  [till-/frånkoppling" på sidan 13](#page-18-0) för ytterligare information.

Om det finns förbikopplade eller isolerade sektioner i det valda området, visas de på displayen.

4. Om du vill fortsätta tillkopplingen, tryck på Enter. Annars trycker du på Rensa för att avbryta tillkopplingsprocessen.

Se ["Inhibiera/återinkoppla sektioner" på sidan 21](#page-26-0) för ytterligare information.

En utgångssignal hörs, om programmerad. Det kan vara en lång signal eller upprepade signaler.

Utgångssignalen stängs av.

När ett område är deltillkopplat lyser dess LED rött.

<span id="page-16-1"></span>Efter en fördröjning aktiveras skärmsläckaren och lysdioderna släcks.

### **Frånkoppla områden via LCD-manöverpanel**

**För att frånkoppla ett område via LCD-manöverpanel:**

1. Inpassera fastigheten/området via den avsedda entrén/utgången.

En upprepad inträdessignal startar och följande prompt visas:

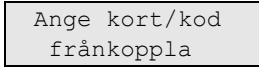

- 2. Ange en tillåten knappsekvens som beskrivet ["Vanliga knappsekvenser" på](#page-32-0)  [sidan 27.](#page-32-0)
- 3. Välj områden vid uppmaning. Se ["Områden som visas under till-/frånkoppling"](#page-18-0) [på sidan 13](#page-18-0) för ytterligare information.

Inpasseringssummern tystnar och området frånkopplas.

Lysdioderna slocknar, tid och datum visas på displayen.

# <span id="page-17-0"></span>**Tillkoppla områden via manöverpanel utan LCD**

### **För att tillkoppla områden via manöverpanel utan LCD:**

1. Ange en tillåten knappsekvens som beskrivet i ["Vanliga knappsekvenser" på](#page-32-0)  [sidan 27.](#page-32-0)

Om operationen inte är möjlig piper manöverpanelen sju gånger. Se ["När du](#page-13-2)  inte kan till- [eller frånkoppla" på sidan 8](#page-13-2) för ytterligare information.

En utgångssignal hörs. Det kan vara en lång signal eller upprepade signaler.

2. Lämna fastigheten/området via den avsedda entrén/utgången.

Utgångssignalen stängs av.

När ett område är tillkopplat lyser dess lysdiod rött.

Efter en fördröjning aktiveras den tillkopplade skärmen och lysdioderna släcks.

# <span id="page-17-1"></span>**Frånkoppla områden via manöverpanel utan LCD**

### **För att frånkoppla områden via manöverpanel utan LCD:**

1. Inpassera fastigheten/området via den avsedda entrén/utgången.

Upprepade inträdessignaler hörs.

2. Ange en tillåten knappsekvens som beskrivet i ["Vanliga knappsekvenser" på](#page-32-0)  [sidan 27.](#page-32-0)

Inpasseringssummern tystnar och området frånkopplas.

Lysdioderna släcks.

# <span id="page-17-2"></span>**AutoTill**

Systemet kan konfigureras så att det tillkopplas automatiskt vissa tider och dagar I veckan.

Innan autotillkopplingen startar, startar varningstiden. Systemet kan varna användarna via ljud. Följande meddelande visas:

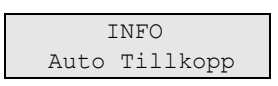

Beroende på systeminställningar och användarbehörighet går det att fördröja autotillkopplingen under varningstiden. Gör detta genom att trycka på Clear och auktorisera.

Systemadministratören informerar dig om hur länge det går att fördröja autotillkopplingen.

# <span id="page-18-0"></span>**Områden som visas under till-/frånkoppling**

Om ditt system inte har programmerats för att visa områdena som tilldelats din kod på LCD:n, till- och frånkopplas dessa områden automatiskt (förutsatt att alla sektioner är normala).

Områdes-lysdioderna tänds när till- eller frånkopplingsproceduren lyckats.

Om du är behörig att arbeta både på områden och områdesgrupper, kommer du att uppmanas att välja mellan områden och områdesgrupper.

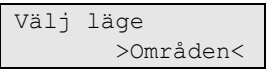

Välj mellan områden och områdesgrupper och tryck sedan Enter.

#### **Områdeslista**

Om områdena som tilldelats din kod visas kommer alla de områden som tillkopplas (eller frånkopplas) att listas. Beroende på manöverpanelens modell och inställningar visas områdena som en lista eller en symbolisk linje. Till exempel:

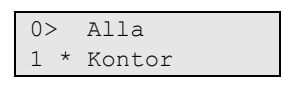

 $-$  eller  $-$ 

1 2 3 4 5 6 7 8  $\blacksquare$  [ ]  $\sqrt{x}$  ? + +

Varje område i listan har en indikering som anger dess status. Följande områdesstatusar är möjliga.

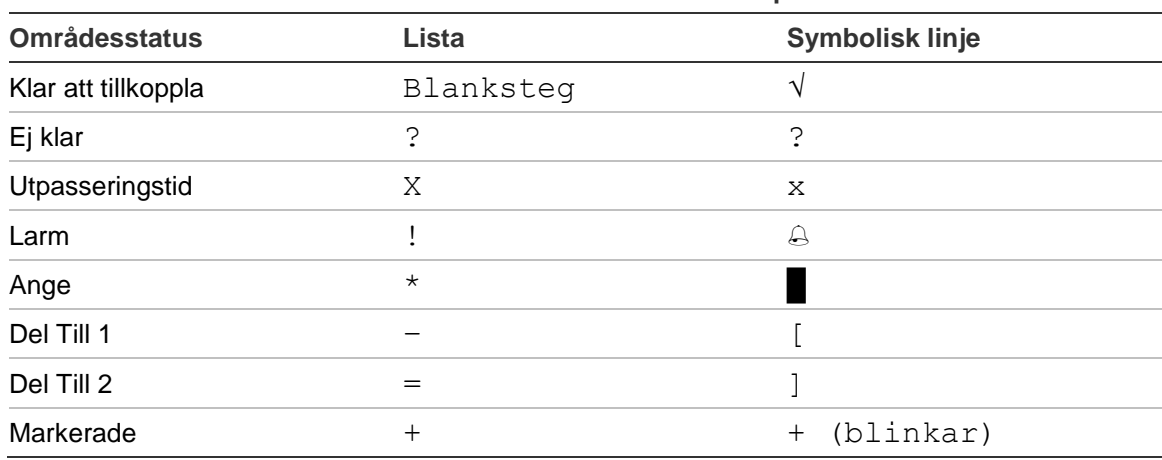

#### **Tabell 4: Områdesstatusar och indikatorer för olika manöverpaneler**

Beroende på listtyp har du nu följande alternativ.

#### **Välja områden på listan**

• För att välja eller välja bort ett område, ange områdets nummer. Notera att du enbart kan välja områden som för närvarande visas på skärmen.

- För att fortsätta med de valda, eller med alla områden om inget valts, tryck Enter, Höger, eller 0.
- Avbryt med Clear.

### **Välja områden på den symboliska linjen**

Alla områden är valda som standard.

- Ange områdesnumret för att välja eller välja bort ett område. Notera att du enbart kan välja områden som för närvarande visas på skärmen.
- Tryck på Enter eller 0 för att till- eller frånkoppla markerade områden.
- Avbryt med X / Clear.

### **Lista över användargrupper**

Om du är behörig att sätta upp eller frånkoppla områdesgrupper kommer dessa att visas i stället för enskilda områden.

Sätt upp eller frånkoppla områdesgrupper på samma sätt som beskrivits för områden ovan.

# <span id="page-20-0"></span>**Åtgärder när larmet går**

När ett larm har utlösts blinkar det larmande områdets LED och larm-LED:n på manöverpanelen. Om skärmsläckaren är aktiverad börjar LED:erna blinka när en användarkod matats in. Tid och datum visas inte längre på displayen.

Ett område kan bestå av flera sektioner. När larmet går är det viktigt att du vet exakt vilken sektion som larmar så att du snabbt kan åtgärda det.

### <span id="page-20-1"></span>**Vad händer när larmet går**

Det finns olika typer av larm och de utlöses vid olika situationer.

#### **Larm**

Ett larm utlöses om:

- Området har tillkopplats och en av dess sektioner har aktiverats. Till exempel har ett dörrlås tvingats upp, vilket medfört att sirenen börjat ljuda.
- Området är frånkopplat och en 24-timmarssektion aktiverades. Exempel: en överfallsknapp har aktiverats, eller en sabotagebrytare öppnats.

Den exakta typen av larmsignal beror på hur systemet har programmerats (blixtljus, sirener etc.). LED:n på manöverpanelen blinkar snabbt. Områdes-LED:n på manöverpanelen identifierar larmstället.

Ett larmmeddelande skickas till larmcentralen, om programmerat.

#### <span id="page-20-3"></span>**Lokalt larm**

Larmet hörs endast inne på området och hanteras lokalt. En intern siren aktiveras. Områdes-LED på manöverpanelen blinkar (beroende på hur den programmerats). Manöverpanelen piper tills någon bekräftar larmet på manöverpanelen.

Det inträffar till exempel när en sektion programmerad som branddörr aktiveras.

Larmcentralen behöver inte kontaktas.

#### **Systemlarm**

Det här larmet kan utlösas när som helst. Den exakta typen av larmsignal beror på hur systemet har programmerats (blixtljus, sirener etc.). Det utlöses när säkerhetsutrustningen (som manöverpanelen) har saboterats, eller upptäcker ett fel.

Du kan bara återställa ett systemlarm om din kod har behörighet att göra det, och först efter att felet åtgärdats.

<span id="page-20-2"></span>Systemet kontaktar larmcentralen automatiskt, om programmerat.

### **Vem ska kontaktas när larmet går?**

Kontakta systemansvarige för säkerhetssystemet när ett larm utlöses.

### <span id="page-21-0"></span>**Visa ett larm**

Efter avaktiveringen listas alla larm på skärmen.

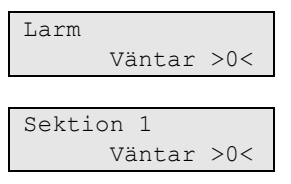

Den första skärmen visar larmtypen. Den andra skärmen visar larmkällan. Den andra raden visar om det finns fler larm för den här källan.

# <span id="page-21-1"></span>**Återställa ett larm**

För att stänga av sirener eller klockor måste du frånkoppla det berörda området.

Om ett larm är aktiverat är återställningsproceduren densamma som för en vanlig frånkoppling. När systemet frånkopplats uppmanas du att bekräfta larmen. Detta är möjligt endast om problemet har åtgärdats.

# <span id="page-21-2"></span>**Bekräfta larmet**

Om du har behörighet kan du bekräfta larmet genom att trycka på Av.

Larmet kan inte bekräftas om orsaken fortfarande är aktiv, t.ex. pågående sektionssabotage. Felet måste åtgärdas innan du kan bekräfta larmet som orsakades av felet.

Alla larm måste bekräftas. Under larmbekräftelseprocessen anger en räknare hur många obekräftade larm som återstår att bekräfta. Om du inte bekräftar larmen efter frånkopplingen blir du uppmanad att göra det innan nästa tillkoppling eller efter nästa frånkoppling, tills alla larm har bekräftats.

# <span id="page-21-3"></span>**Utföra ett gångtest**

Om systemet programmerats för att användaren ska göra gångtester kan systemet be dig göra ett gångtest i området medan du tillkopplar det. För att gångtestet ska godkännas måste du gå till alla sektioner som visas. Systemet listar alla sektioner som återstår att testas. Systemansvarige måste informera användarna om vilka sektioner som måste testas för att gångtestet ska godkännas.

Om det är nödvändigt att göra ett gångtest beror på:

- Systeminställningarna
- Aktiviteten i den programmerade sektionen under de senaste 4 timmarna

Du kan utföra gångtestet manuellt med hjälp av menyn ["8.2 Gångtest"](#page-31-1) (beskriven [på sidan 26\)](#page-31-1).

### <span id="page-22-0"></span>**Problem som kan uppstå**

#### **Det finns en felaktig sektion**

En felaktig sektion fortsätter att utlösa larm tills den isoleras från systemet.

Din systemansvarige har behörighet att isolera den felaktiga sektionen, om det behövs.

Så snart den felaktiga sektionen har isolerats eller problemet åtgärdats, återställs larmet automatiskt.

#### **Din kod fungerar inte när du försöker bekräfta ett larm**

Det finns två möjliga orsaker till varför din kod inte fungerar när du försöker bekräfta ett larm:

- Du kan bekräfta ett larm för ett område om din kod tilldelats området. Om den inte har det och du försöker bekräfta ett larm kan du till/-frånkoppla ett område istället.
- Du kan inte bekräfta ett systemlarm om din kod inte har behörighet till det.

#### **Manöverpanelen svarar inte på knapptryckning**

Manöverpanelen kanske inte svarar på knapptryckningar trots att det inte föreligger något systemfel. Manöverpanelen är låst efter att felaktig kod matats in tre eller flera gånger.

När du trycker på en tangent på en låst manöverpanel, piper den sju gånger.

Efter 2 minuter blir manöverpanelen tillgänglig igen.

# <span id="page-23-0"></span>**Advisor Advanced meny**

Advisor Advanced-systemet använder en menystruktur för förinställning av olika tillgängliga alternativ och kommandon. Tillgängligheten beror på systemkonfigurationen och behörigheterna i din användargrupp. Du ser inte alltid alla objekt som beskrivs i den här manualen.

Om du öppnar menyn och inte trycker på någon tangent på tre minuter, stänger system time out-funktionen ner menyn automatiskt. Det hör till god praxis att gå ur menyn med knappen X / Clear istället för att utnyttja time out-funktionen. Om någon annan använder menyn innan den stängts ned, loggas alternativen som används på ditt användarkonto.

Om du försöker markera ett alternativ som din grupp inte har behörighet till visas meddelandet:

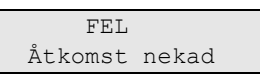

Även om du har behörighet för att öppna ett menyalternativ, kanske du inte har åtkomst till all information i det. Du har bara behörighet att öppna informationen för områdena som tilldelats ditt användarkonto.

# <span id="page-23-1"></span>**Så här är avsnitten för menyalternativ ordnade i den här manualen**

Menyalternativen är numrerade i Advisor Advanced system. Detta numreringssystem används även i den här manualen så att menyalternativ 1 "Inhibera sektioner" motsvarar avsnitt "1 Inhibera sektioner".

Menynumret refererar även till knappsekvensen som kan tryckas för att öppna menyn. Om du till exempel vill öppna meny "7.2 Gångtest" kan du trycka på 7 och sedan 2 när du öppnat menysystemet.

# <span id="page-23-2"></span>**Tillgängligt alternativ**

Inte alla alternativ som beskrivs nedan är tillgängliga. Tillgängliga alternativ beror på ett av följande:

- Hårdvaruversion
- Centralmodell (t.ex. IP eller icke-IP modell)
- Installerade expansionsenheter (till exempel, trådlös expander eller GSM kommunikationsmodul)

# <span id="page-24-0"></span>**Öppna meny**

Innan du börjar, kontrollera att välkomst- eller status-skärmen visas på displayen.

$$
\begin{array}{c}\n\text{UTC F&S} \\
\text{TIS 29 Apr 08:55}\n\end{array}
$$

— eller —

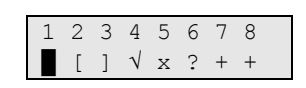

Ange en tillåten knappsekvens som beskrivet i ["Vanliga knappsekvenser" på](#page-32-0)  [sidan 27.](#page-32-0)

Från displayen kan du nu:

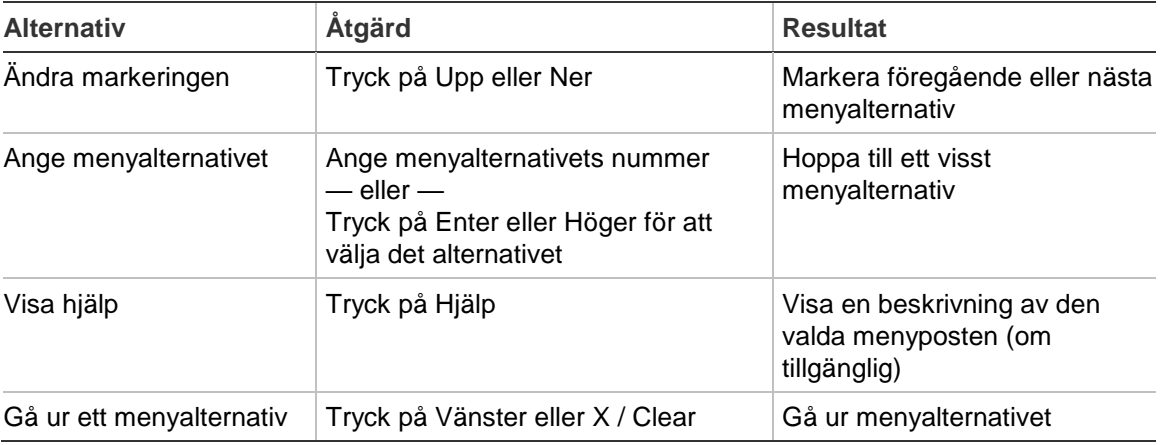

# <span id="page-25-0"></span>**Sektionsalternativ**

### **1 Sektionsalt**

1>Inhibera sek 2 Kamera meny

Menyn låter dig inhibera sektioner och utföra användaråtgärder på kameror.

# <span id="page-26-0"></span>**Inhibiera/återinkoppla sektioner**

#### **1.1 Inhibera sektioner**

Funktionen Inhibera används för att inhibera sektioner och utesluta dem från säkerhetssystemet tills nästa frånkoppling.

Det kan uppstå tillfällen då du vill inhibera en sektion. Till exempel om du vill lämna ett fönster öppet när systemet är tillkopplat. Genom att förbikoppla sektionen med fönstret kan du tillkoppla systemet utan att utlösa ett larm.

**Obs:** Det är också möjligt att inhibera aktiva sektioner när ett område tillkopplas. Se ["Aktiva sektioner" på sidan 8](#page-13-3) för ytterligare information.

Öppna menyn "Inhibera sektioner" för att inhibera eller återkoppla sektioner. Vad som händer härnäst beror på om det finns eller inte finns aktiva sektioner:

#### **Alla sektioner är normala**

Du kan inhibera normala sektioner om du kan deras sektionsnummer.

1>Sektion 1 Återkopplad

- 1. Tryck på Upp eller Ner för att bläddra igenom sektionerna.
- 2. Tryck på sektionsnumret eller använd Enter för att välja en sektion.
- 3. Ändra sektionsstatus med Upp och Ner.
- 4. Bekräfta ändringarna genom att trycka på Enter.
- 5. Tryck på X / Clear två gånger för att avsluta programmeringen.

#### **Aktiva sektioner**

Om en eller flera sektioner är aktiva visar systemet:

1>Sektion 1 Aktiv

De aktiva sektionerna listas en och en.

- 1. Tryck på knapparna Upp eller Ner för att bläddra igenom sektionerna.
- 2. För att förbikoppla den valda sektionen, tryck på Enter. Bekräftelsen visas:

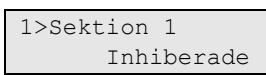

3. Om du saknar befogenhet att förbikoppla den valda sektionen, visas följande varning på displayen:

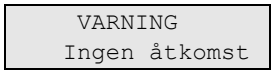

4. Tryck på X / Clear för att avsluta programmeringen.

# <span id="page-27-0"></span>**Shunta sektioner**

### **1.2 Shunta sektion**

Shunt funktionen används för att inhibera sektioner för en viss tidsperiod. Gå till menyn "Shunt sektioner" för att sätta på och av sektionsshuntning.

1>Sektion 1 Shunt av

- 1. Tryck Upp eller Ner för att bläddra igenom sektionerna.
- 2. Tryck på sektionsnumret eller använd Enter för att välja en sektion.
- 3. Ändra sektionsstatus med Upp och Ner.
- 4. Bekräfta ändringarna genom att trycka på Enter.
- 5. Tryck på Clear två gånger för att avsluta programmeringen.

# <span id="page-28-0"></span>**Centralstatus**

#### **4 Centralstatus**

Funktionen "Centralstatus" listar sektioner där larm eller sabotagelarm pågår, sektioner som har inhiberats eller är aktiva, plus systemlarm.

Det finns menyalternativ som visar vardera av dessa förhållanden separat. Emellertid kan det här alternativet användas för att kontrollera alla sektioner som kräver uppmärksamhet.

Om du har behörighet kan du se panelens aktuella status via menyn "4 Centralstatus".

Följande data kan visas:

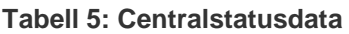

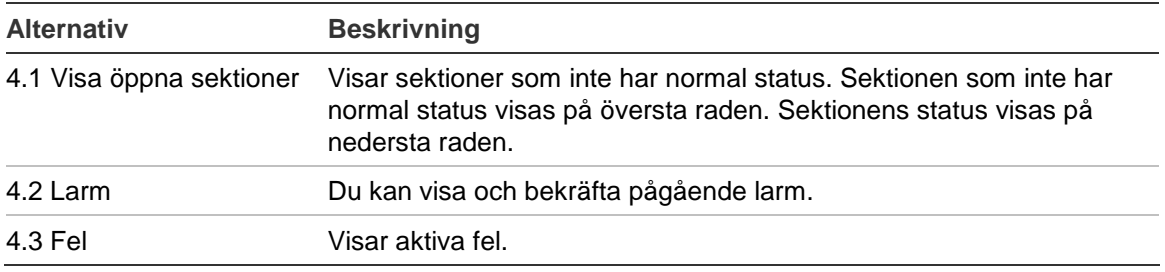

# <span id="page-29-0"></span>**PIN**

### **5 PIN**

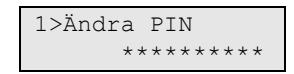

Om du har behörighet kan du ändra din kod via menyn Ändra PIN.

Kod-policyn i Advisor Advanced-systemet kan konfigureras på ett av följande sätt:

□ Koderna genereras av systemet. Användaren kan begära en ny kod, men koderna kan inte anges manuellt eller ändras.

PIN-koden genereras när du trycker på Enter i den här menyn. Koden visas när den har genererats.

 $\Box$  Koderna anges manuellt.

Om du har behörighet kan du ange en egen unik kod.

Du kan ange eller ändra en kod genom att trycka på Enter.

Tryck på Enter igen för att bekräfta koden.

PIN-koderna måste vara unika. En PIN kan inte tilldelas till mer än en användare. Systemet accepterar inte inmatning av en kod som redan används.

# <span id="page-30-0"></span>**SMS och röstrapportering**

#### **6 SMS och röst**

1>Användartel Inget

Menyn för SMS och röst innehåller inställningar för SMS- och röstrapportering. Denna meny tillåter dig också att ändra egna inställningar.

#### **6.1 Användartel**

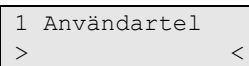

Menyn Användartelefon låter dig ställa in ditt egna telefonnummer.

#### **6.2 SMS rappor**

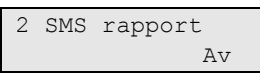

Menyn SMS-rapportering låter dig aktivera och avaktivera SMS-rapportering till dig.

Denna meny kan bara redigeras om du tillhör en användargrupp som har rättigheter till SMS-rapportering.

#### **6.3 SMS manöver**

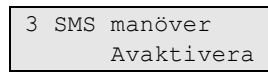

Menyn SMS-manövrering tillåter dig att se om du har behörighet att sända SMSkommandon.

Systemansvarig kan ge dig en lista över de olika SMS-kommandon du kan använda.

# <span id="page-31-0"></span>**Service**

### **8 Servicemeny**

I menyn Service kan du vidta underhållsåtgärderna som beskrivs nedan.

### <span id="page-31-1"></span>**8.2 Gångtest**

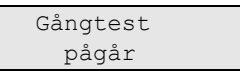

Vid gångtestet kan användaren testa alla detektorer i de valda områdena.

### **Så här utför du ett gångtest:**

1. Öppna menyn.

Därefter ombedes du att välja mellan totalt eller reducerat gångtest.

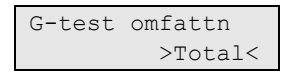

Följande alternativ finns:

- Total: Standard gångtest. Alla lämpliga sektioner testas.

- Reducerat: Reducerat gångtest. Detta test begränsas till sektioner som inte varit aktiva nyligen, under de senaste 4 timmarna, eller sedan förra larmningen.

Välj omfattning för gångtest och tryck på Enter.

Systemet listar alla sektioner som ska testas.

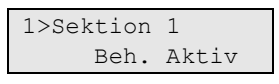

2. Gå utmed alla detektionspunkter och kontrollera att detektorn är aktiverad antingen genom att gå framför den eller öppna en dörr eller ett fönster.

Alla aktiverade sektioner tas bort från listan på displayen.

3. Återgå till manöverpanelen och verifiera resultatet.

Om testet godkänns visas följande meddelande:

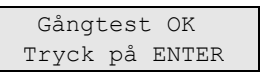

Annars finns en lista över otestade sektioner kvar. Kontakta installatören om du inte kan få gångtestet godkänt.

Mer information finns i ["Utföra ett gångtest"](#page-21-3) på sidan [16.](#page-21-3)

# <span id="page-32-0"></span>**Vanliga knappsekvenser**

Se ["Tillkoppla eller frånkoppla systemet" på sidan 7.](#page-12-0)

Auktorisationsmetoden beror på systeminställningarna. Din chef kan meddela dig vilken metod som bör användas för auktorisation.

# <span id="page-32-1"></span>**Vanliga knappsekvenser för LCD-manöverpanel**

| Åtgärd        | <b>Programmerad metod</b>      | <b>Knappsekvens</b>             | [1]    |
|---------------|--------------------------------|---------------------------------|--------|
| Tillkoppla    | Tillkoppla med knapp           | På                              | ❏      |
|               | Tillkoppla med PIN             | På, PIN, Enter                  | $\Box$ |
|               |                                | PIN, På                         | $\Box$ |
|               | Tillkoppla med kort            | Kort                            | $\Box$ |
|               |                                | På, kort                        | $\Box$ |
|               |                                | 3 x kort                        | $\Box$ |
|               | Tillkoppla med kort och PIN    | På, kort, PIN, Enter            | $\Box$ |
|               |                                | Kort, PIN, På                   | $\Box$ |
| Frånkoppla    | Frånkoppla med PIN             | Av, PIN, Enter                  | $\Box$ |
|               |                                | PIN                             | $\Box$ |
|               |                                | PIN, Av                         | $\Box$ |
|               | Frånkoppla med kort            | Kort                            | $\Box$ |
|               |                                | Av, kort                        | $\Box$ |
|               | Frånkoppla med kort och PIN    | Av, kort, PIN, Enter            | $\Box$ |
|               |                                | Kort, PIN, Av                   | $\Box$ |
|               |                                | Kort, PIN                       | $\Box$ |
| Deltillkoppla | Deltillkoppla med knapp        | Deltillkoppla                   | $\Box$ |
|               | Deltillkoppla med PIN          | Deltillkoppla, PIN, Enter       | $\Box$ |
|               |                                | PIN, Deltillkoppla              | ❏      |
|               | Deltillkoppla med kort         | Kort                            | $\Box$ |
|               |                                | Deltillkoppla, kort             | ❏      |
|               |                                | 3 x kort                        | o.     |
|               | Deltillkoppla med kort och PIN | Deltillkoppla, kort, PIN, Enter | $\Box$ |
|               |                                | Kort, PIN, Deltillkoppla        | ❏      |
| Dörr passage  | Dörrpassage med PIN            | PIN, Enter                      | ❏      |
|               | Dörrpassage med kort           | Kort                            | $\Box$ |
|               | Dörrpassage med kort och PIN   | Kort, PIN, Enter                | $\Box$ |
| Meny tillgång | Menyåtkomst med PIN            | Meny, PIN, Enter                | $\Box$ |
|               |                                | PIN, Meny                       | $\Box$ |

**Tabell 6: Vanliga knappsekvenser för LCD-manöverpanel**

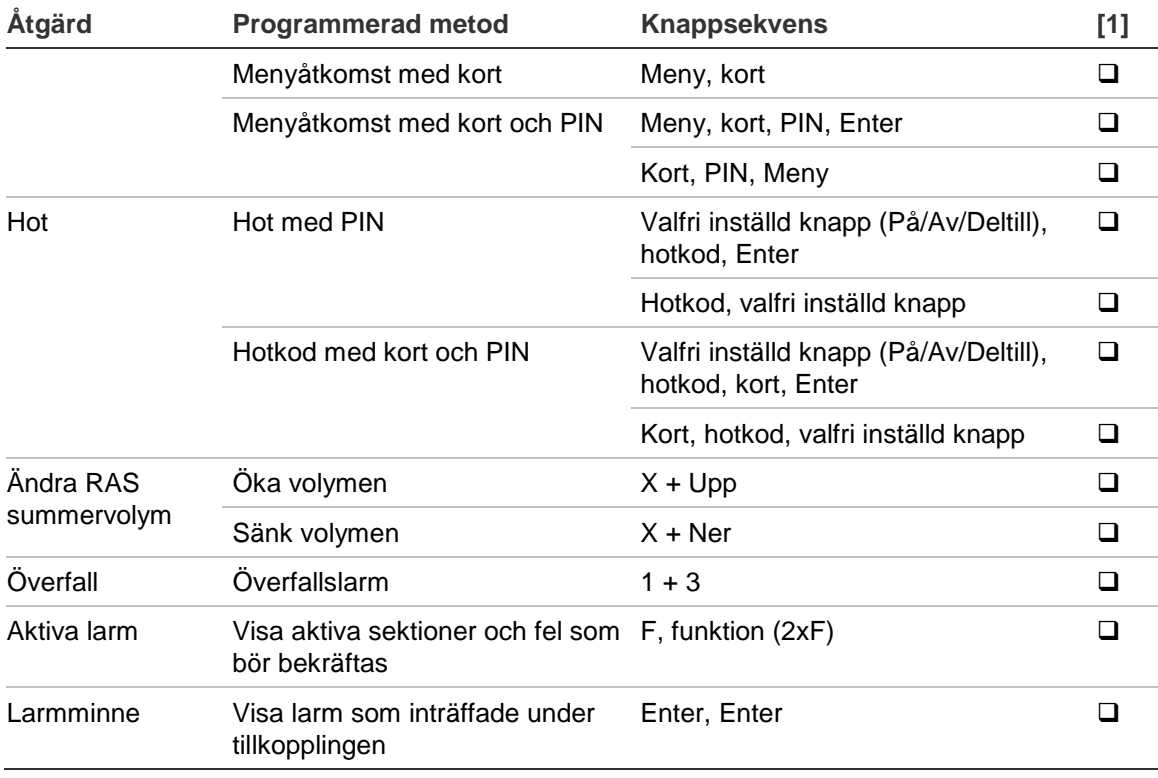

[1] Tillgänglighet måste definieras av chefen.

<span id="page-33-0"></span>Se även ["Områden som visas under till-/frånkoppling" på sidan 13.](#page-18-0)

# **Vanliga tangentsekvenser för manöverpanel utan LCD**

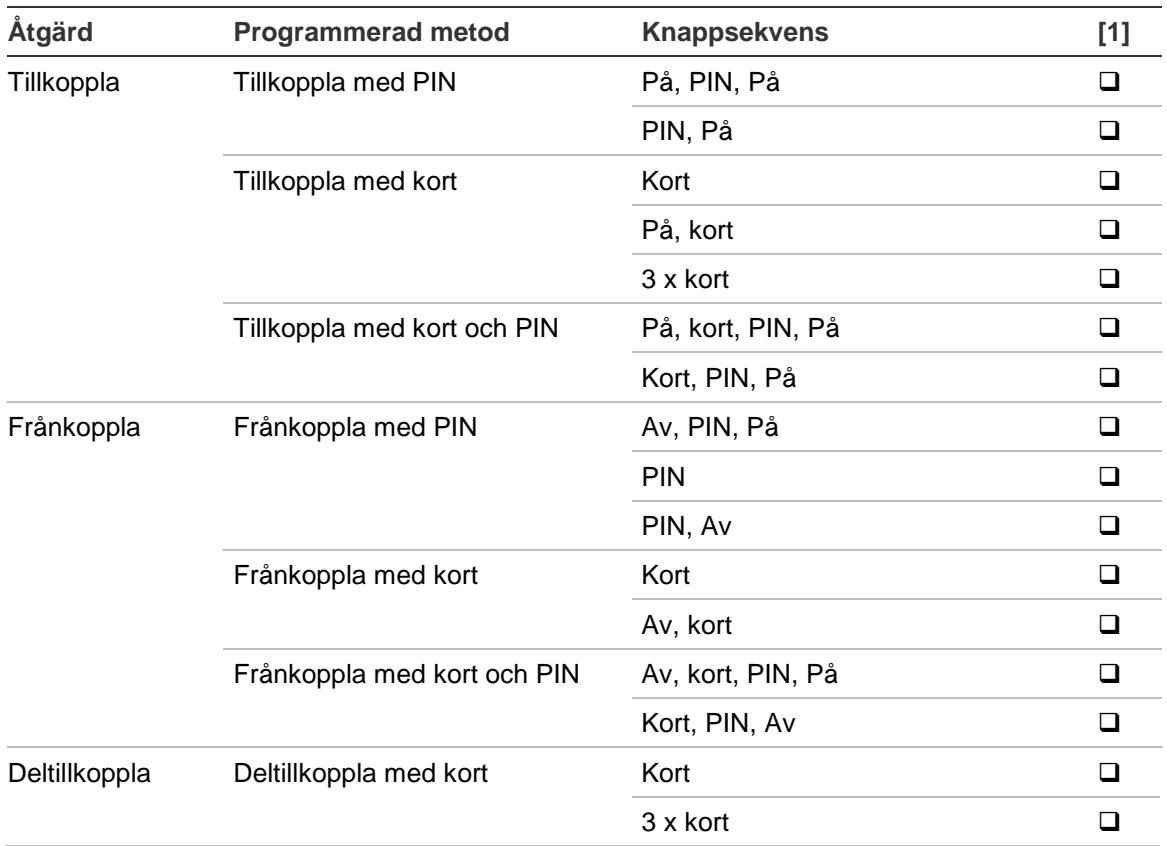

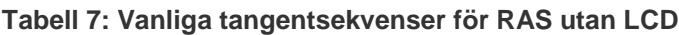

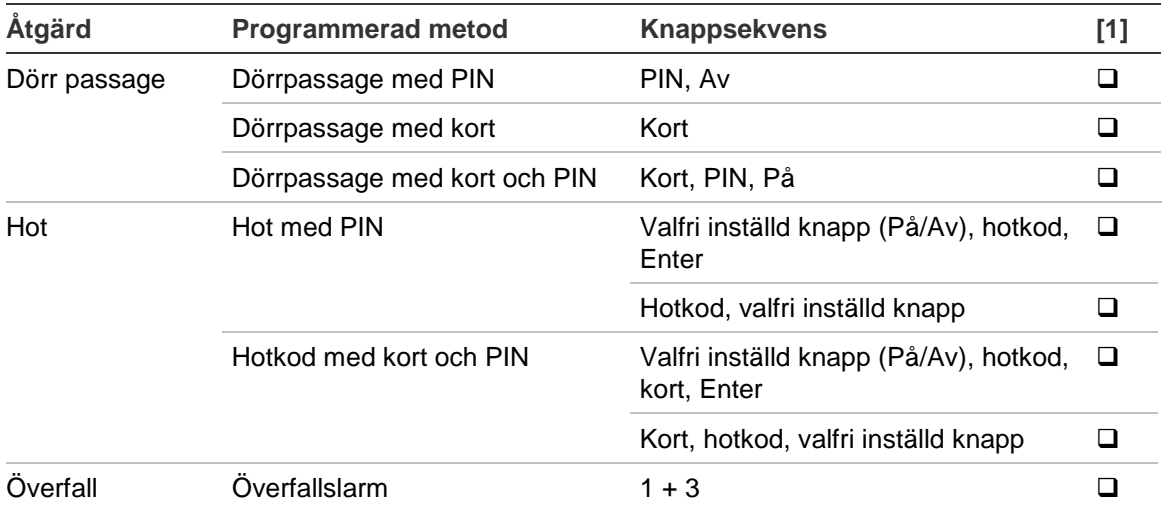

[1] Tillgänglighet måste definieras av chefen.

Manöverpanelen avger två pip och de röda och gröna LED:erna blinkar när en PIN kan matas in. När en operation misslyckas piper manöverpanelen sju gånger. Se ["När du inte kan till-](#page-13-2) eller frånkoppla" [på sidan 8](#page-13-2) för ytterligare information.

# <span id="page-34-0"></span>**Funktionsknappar**

#### **Tabell 8: Funktionsknappar**

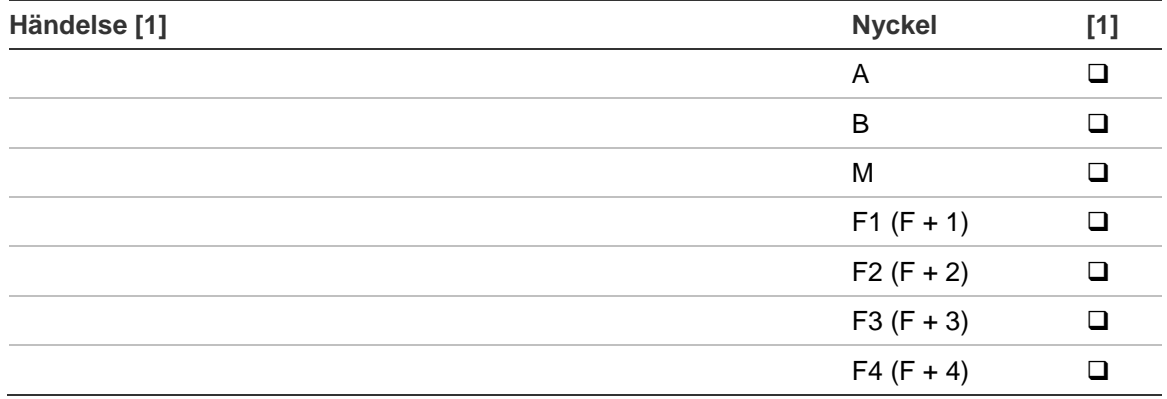

[1] Funktionalitet och tillgänglighet måste definieras av master.